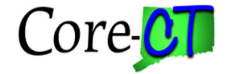

For Internet Explorer version 11, Core-CT requires the ct.gov entry be added to the compatibility view settings.

## **To add ct.gov to the compatibility settings:**

1. From the Helpqmenu, select **Foolsqand £ompatibility View Settingsq If you** dong see the Helpqmenu, click on the gear icon and select Compatibility **View Settingsq** 

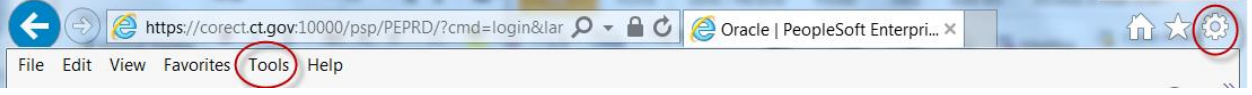

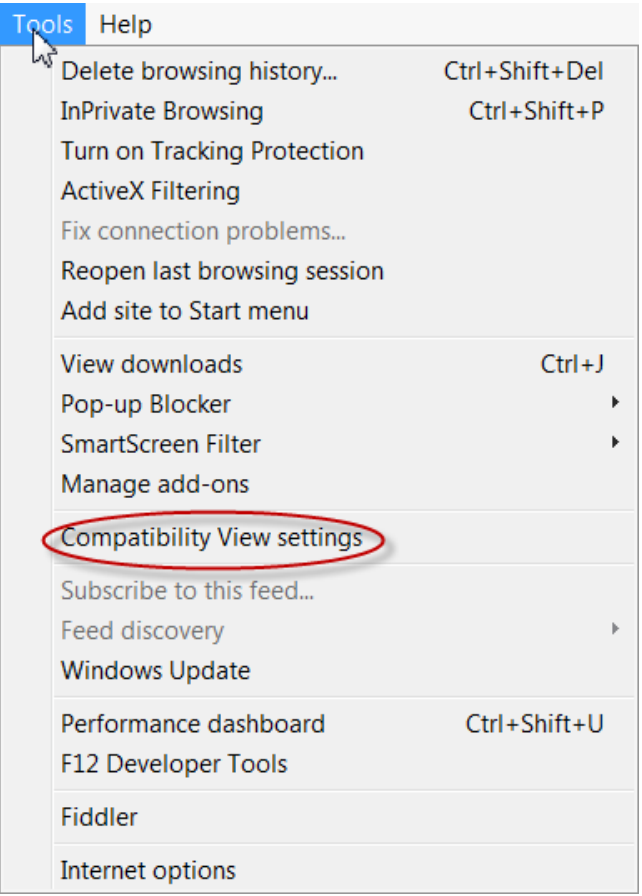

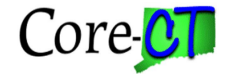

2. Enter ct.gov in the Add this websitedbox, Click the AdddButton

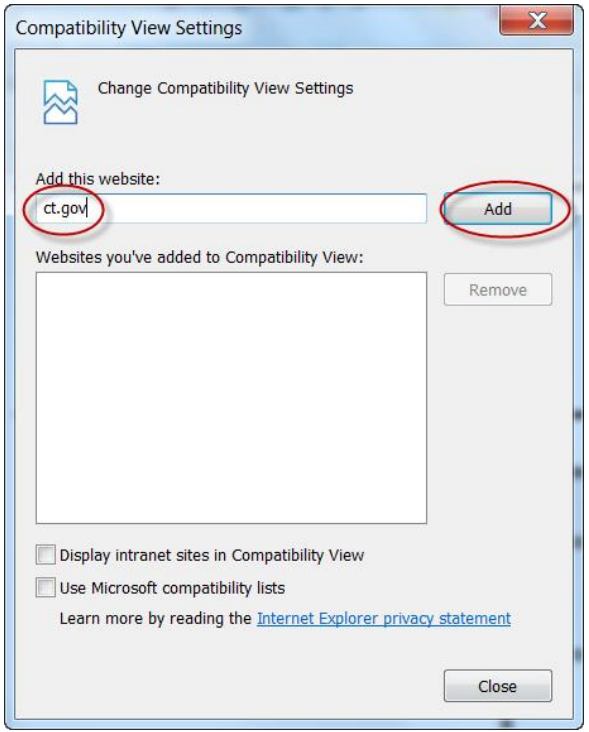

You will see the ct.gov entry listed in the ¥Vebsites youove added to Compatibility View:q area. Click  $\pounds$ lose $\overset{\sim}{\mathfrak{g}}$  Exit IE-11 and restart the browser, continue to the Core-CT site.

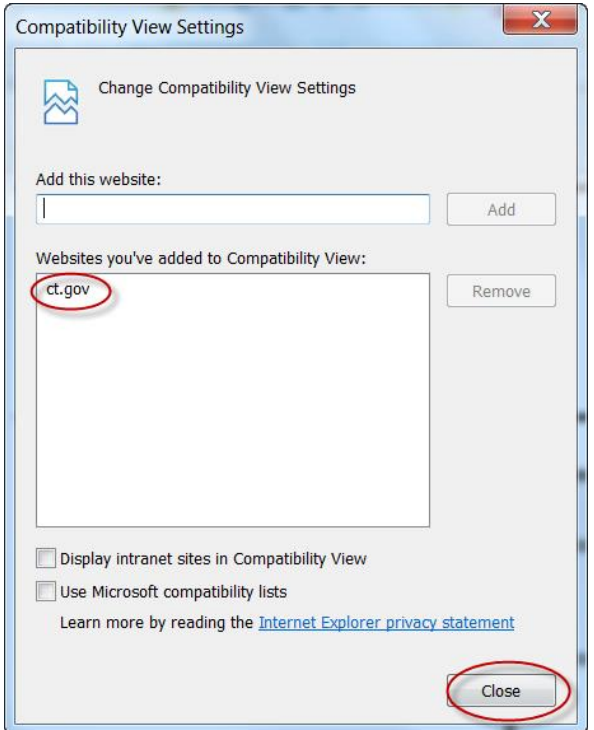